## **Convocatoria 3ª Rueda virtual APRS**

Con el fin de seguir avanzando en el desarrollo de la red global de APRS en EA, se convoca la tercera reunión mediante e-QSO.

La rueda-reunión está abierta a cualquier radioaficionado.

## **Asuntos a tratar o debatir**

- 1. Mapa de digis y gateways VHF en EA.
	- Dificultades para incluir los gateways (APRS-IS)
- 2. Propuesta a Telecomunicaciones, nuevo REA
- 3. ¿Cómo empezar a practicar APRS?
	- Configuración UI-View con tarjeta de sonido.
	- Parámetros
	- Mapas
	- Día: 21 de mayo de 2011 (Sábado)
	- Hora: 16.00 a 17.00 (EA)
	- Lugar: Sala APRS en el servidor e-QSO: hamtalk2.euskobyte.org
	- Retransmisión (solo RX) en:

http://radio1.tecnicofm.com/start/eventos

Notas:

- El servidor está ya en marcha, para que quien lo necesite, pueda hacer las pruebas necesarias, y comprobar el buen funcionamiento del programa e-QSO.
- Se informa que toda la rueda, será grabada en MP3 para posteriormente ofrecerla como descarga en la página de URE.

73's Rafa EB2DJB Coordinador APRS de URE

Notas:

• Mapa digis y gateways APRS:

http://maps.google.es/maps/ms?ie=UTF8&t=h&hl=es&msa=0&msid=20718206338860 2075459.0004a136a72ff57f18443&ll=37.822802,- 7.338867&spn=25.42166,39.111328&z=5

• Descargas de ficheros de audio reuniones anteriores: http://www.ure.es/descargas/cat\_view/58-audio/163-aprs.html

## **Instalación programa e-QSO**

Descargar el programa e-QSO

 (http://www.2e1ehm.freeserve.co.uk/eQSO\_PC\_Client.3.00.zip ) y posteriormente, registrarse (http://www.eqso.org/eqsoinfo/register.html ) adjuntando una imagen (JPG) de la licencia de cada uno para que puedan comprobar los responsables de eqso que realmente somos los titulares de ese indicativo.

Una vez recibamos por email la contraseña y la "software-key", deberemos configurar el programa, incluyendo esos datos (Pulsar botón Register)

Seguido, escribiremos el nombre del servidor que utilizaremos para las reuniones: hamtalk2.euskobyte.org

Haremos la conexión (botón Connect) y elegiremos la sala APRS (Desplegable" Room")

Por lo tanto éste sería el aspecto:

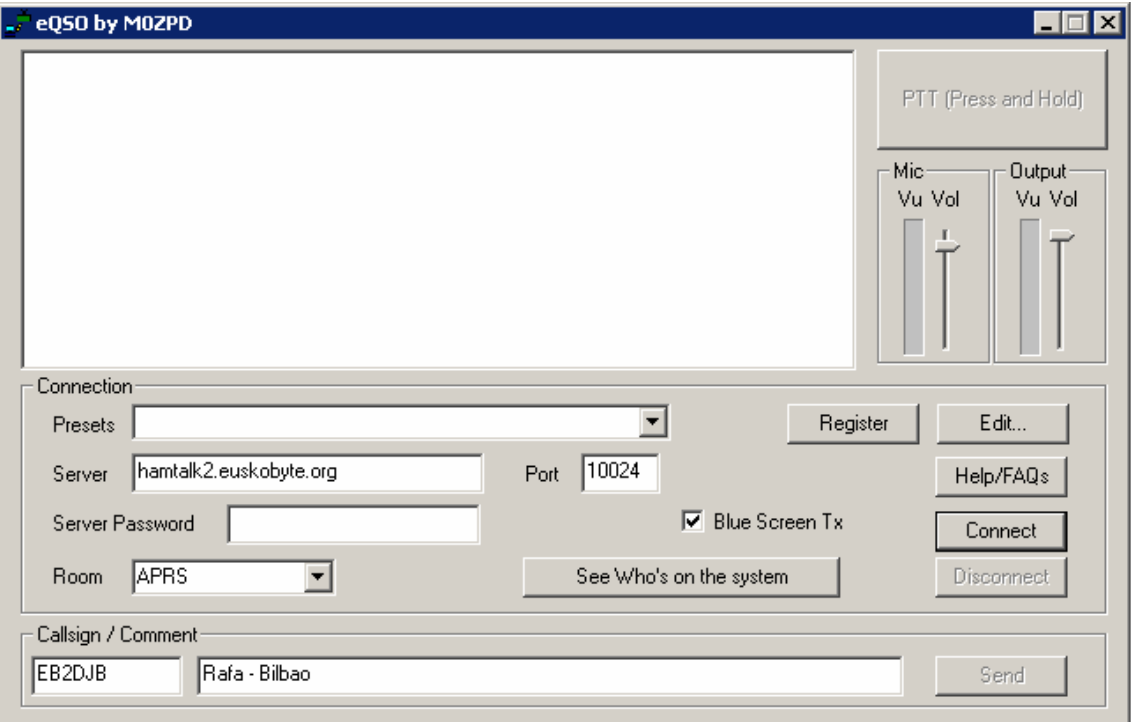

El software, utiliza la tarjeta de sonido que tengamos definida por defecto en Windows. Podemos regular el nivel de micro y de altavoces a la derecha. Para ajustar el nivel de micro, es obligatorio estar conectado a un servidor. Si no, no marca el VU-meter.

Para hacer PTT podemos pulsar el botón rectangular (arriba a la derecha) o si no, mantener pulsada la barra espaciadora del teclado a modo de "pastilla" PTT.

En el caso de ordenadores portátiles, se recomienda utilizar un micrófono de ordenador en vez del integrado para una mayor claridad.

En caso de problemas, podéis contactar conmigo en eb2djb@gmail.com